### Införskaffa Scratch

Du kan välja emellan att jobba med Scratch on-line via en internetanslutning eller off-line genom att ladda ner Scratch till din dator.

Vill du jobba on-line går du till adressen: scratch.mit.edu och registrerar dig. Du kan då ta del av program, som andra laddat ner och också ladda upp dina egna projekt om du vill dela med dig.

Om du vill jobba off-line klickar du på bilden: och laddar ner programmet till din dator.

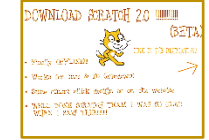

I det här materialet har jag använt mig av engelska versionen i vissa uppgifter och den svenska i andra. Vill du byta språk gör du bara så här:

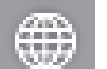

• Klicka på knappen: uppe till vänster på menyraden

och välj ett språk i listrutan som kommer upp

## Skärmen i Scratch

• Starta Scratch genom att klicka på ikonen på skrivbordet. Du får upp Scratch gränssnitt:

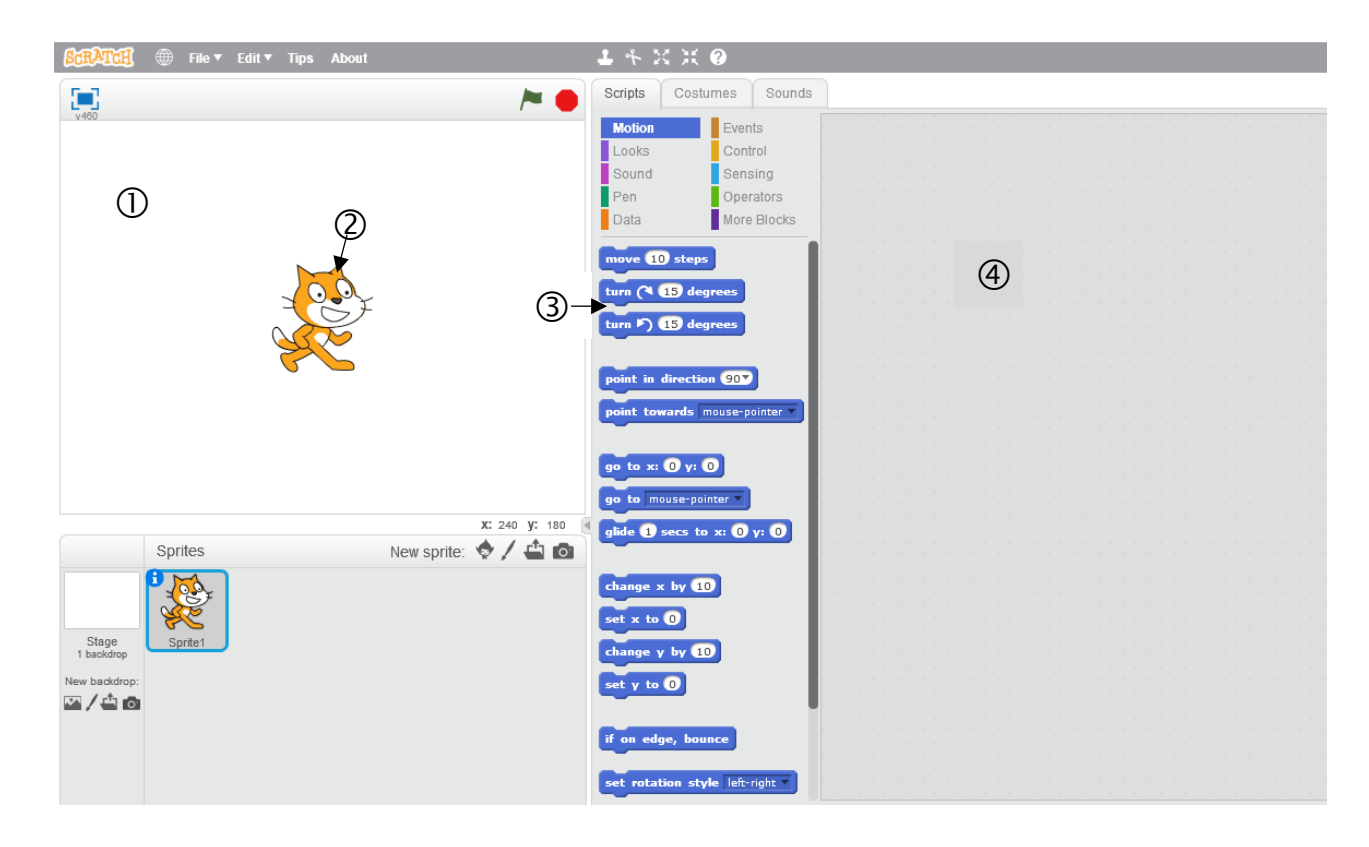

#### *1.* Stage *Scen på svenska*

På scenen utspelas det som sker när programmet körs.

Där kan du även ha en bakgrund (kuliss, skulle man kunna säga), som du laddar ner eller skapar själv. Där finns ofta också en eller flera sprites, i det här fallet en katt.

## *2.* Sprite

Katten på skärmbilden är ett exempel på en sprite. Du kan ha en eller flera sprites i ditt program, men du måste ha minst en sprite eftersom instruktionerna, som programmet är uppbyggt av, alltid måste vara kopplade till en sprite.

- Flytta spriten över scenen genom att dra i den (håll ner vänster musknapp och dra)
- Förminska spriten så här: Klicka på knappen Shrink *(Förminska)* på verktygsfältet till vänster om menyraden. Klicka sedan på spriten, för varje klicka blir den mindre.

Du förstorar Spriten genom att i stället klicka på knappen Grow (*Förstora*)

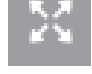

- Klicka på fliken Costumes *(Klädslar).* Där ser du att spriten (katten) finns i två olika varianter s.k*.* Costumes. Du kan ge instruktioner om att växla mellan de olika Costumes när programmet körs. Här kan du få en rörlig bild genom att snabbt växla mellan de två *Costumes* och på så sätt få katten att gå eller springa.  $(1)$ 
	- Klicka på *Costume2* så ser du hur Spriten växlar utseende.

Liksom spriten och många andra objekt kan du själv namnge de olika Costumes.

# *3.* Script

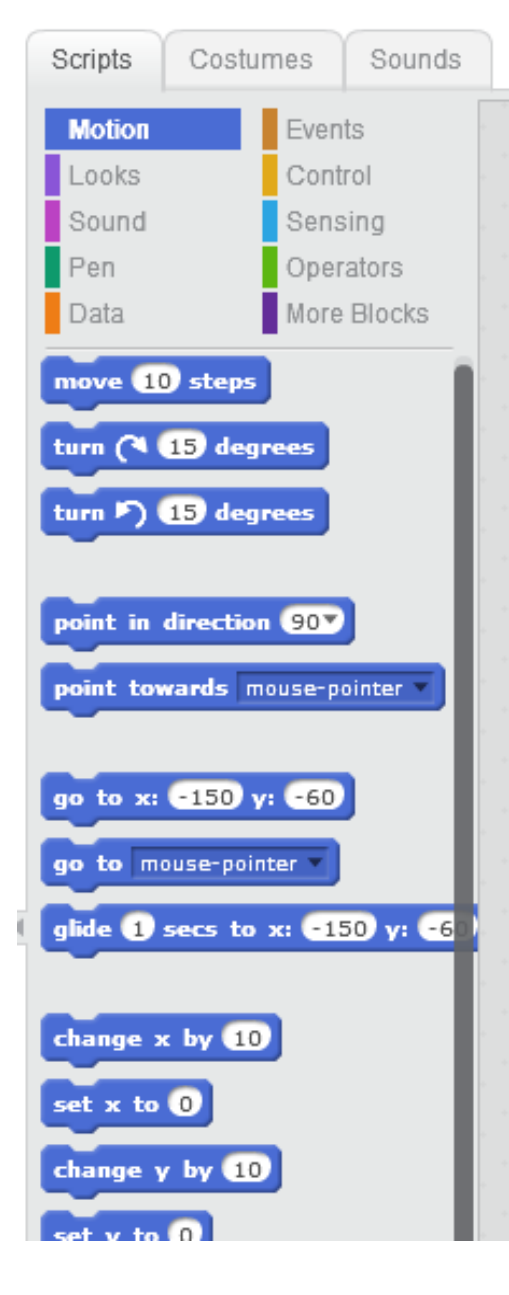

• Klicka på fliken *Scripts*

Här finns instruktionerna, som du bygger upp ditt program av. Varje sådan liten instruktion kallas ett Block*.*

• Klicka på blocket:

move 10 steps

så ser du att katten rör sig en liten bit.

Alla block du ser därunder tillhör gruppen Motion, (*Rörelse*) som ger instruktioner om hur spriten ska röra sig.

Som du ser har blocken delats in i tio olika grupper, Looks, Sound, Pen, Data, Events osv.

• Klicka på de olika grupperna så kommer blocken i respektive grupp upp. Som du ser har blocken i samma grupp, samma färg för att underlätta vid programmeringen.

#### En första liten övning

När du skapar ett program sammanfogar du blocken till små programsnuttar, s.k. Scripts. Du ska skapa ett litet program, där du och katten får presentera er för varandra.

#### *Stage Script*

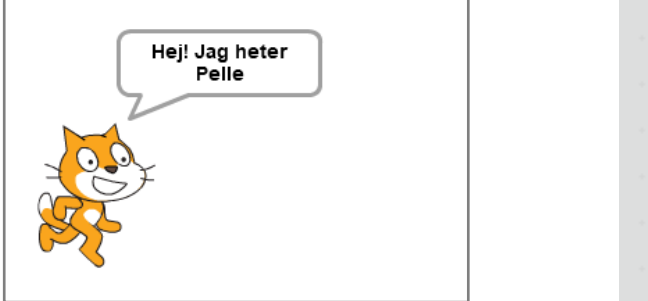

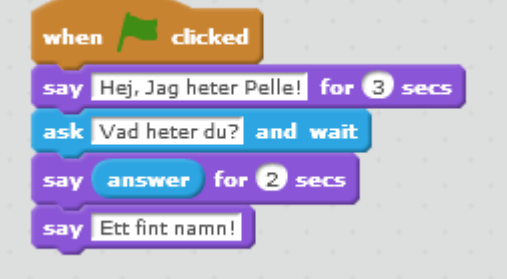

1. Klicka på gruppen Events *(Händelser)* och dra sedan blocket: till Scripts Area *(Scriptområdet)* ( $\bigoplus$  på skärmbilden på sidan 1) Blocket gör att programmet utförs när man klickar på Flaggan ovanför scenen, eller på själva blocket på Scripts Area.

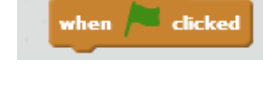

say **Hello!** for 2 secs 2. Klicka på gruppen Looks *(Utseende)* och dra blocket: till *Scripts Area* och foga ihop det med det första blocket.

Som blocket ser ut nu, kommer katten att säga: Hello! I 2 sekunder.

Klicka i rutan: **Frello!** och skriv: *Hej! Jag heter Pelle* 

Ändra på samma sätt antal sekunder till 3.

3. Klicka på gruppen Sensing *(Känna av)* och dra blocket: ask What's your name? and wait till Scripts Area och foga ihop med scriptet Om du vill kan du ändra och skriva frågan på svenska i stället: Vad heter du?

När programmet är klart och körs, kommer programmet att stanna upp här så att du ska skriva in ditt namn.

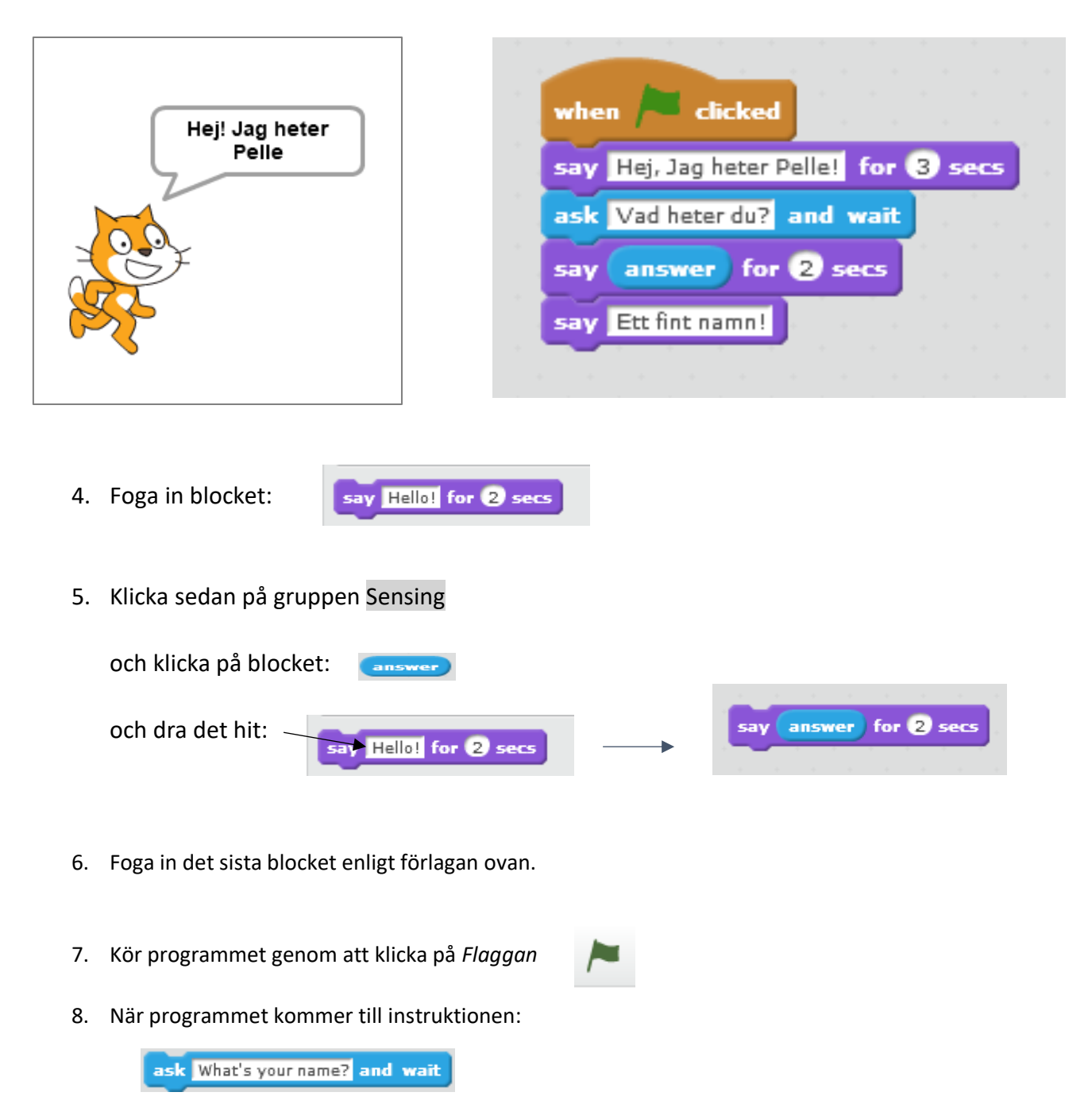

stannar programmet och väntar på att du ska skriva in ditt namn i rutan under scenen.

Skriv in ditt namn och tryck på Enter eller klicka